## **Notebook Menu Bar**

The Notebook software menu bar provides access to many of the same tools and features found on the Notebook software toolbar, and some additional tools. Click on the menu item you wish to access.

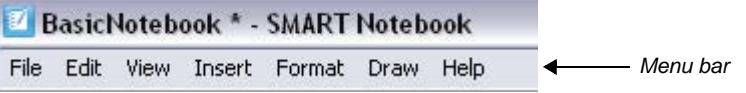

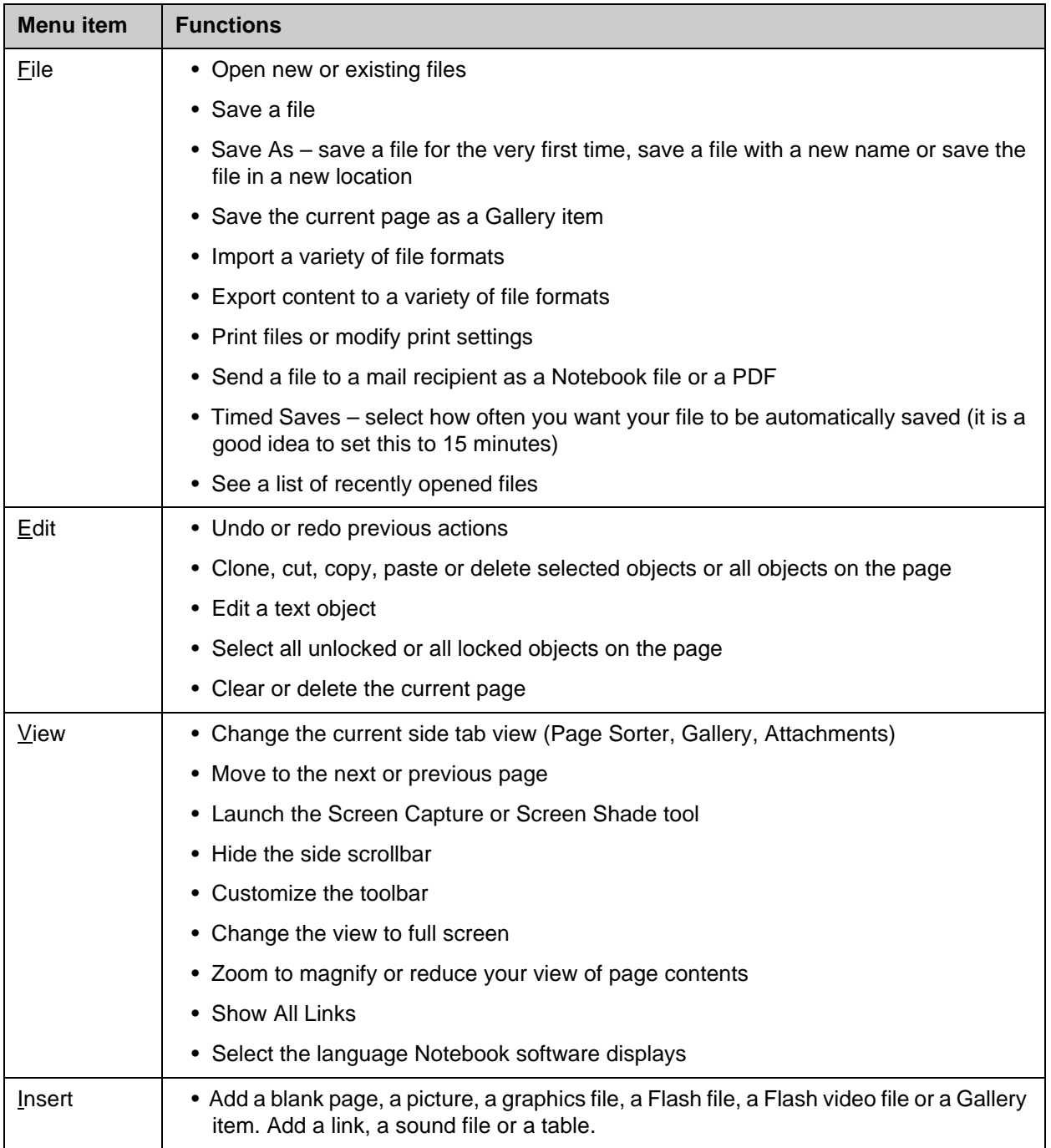

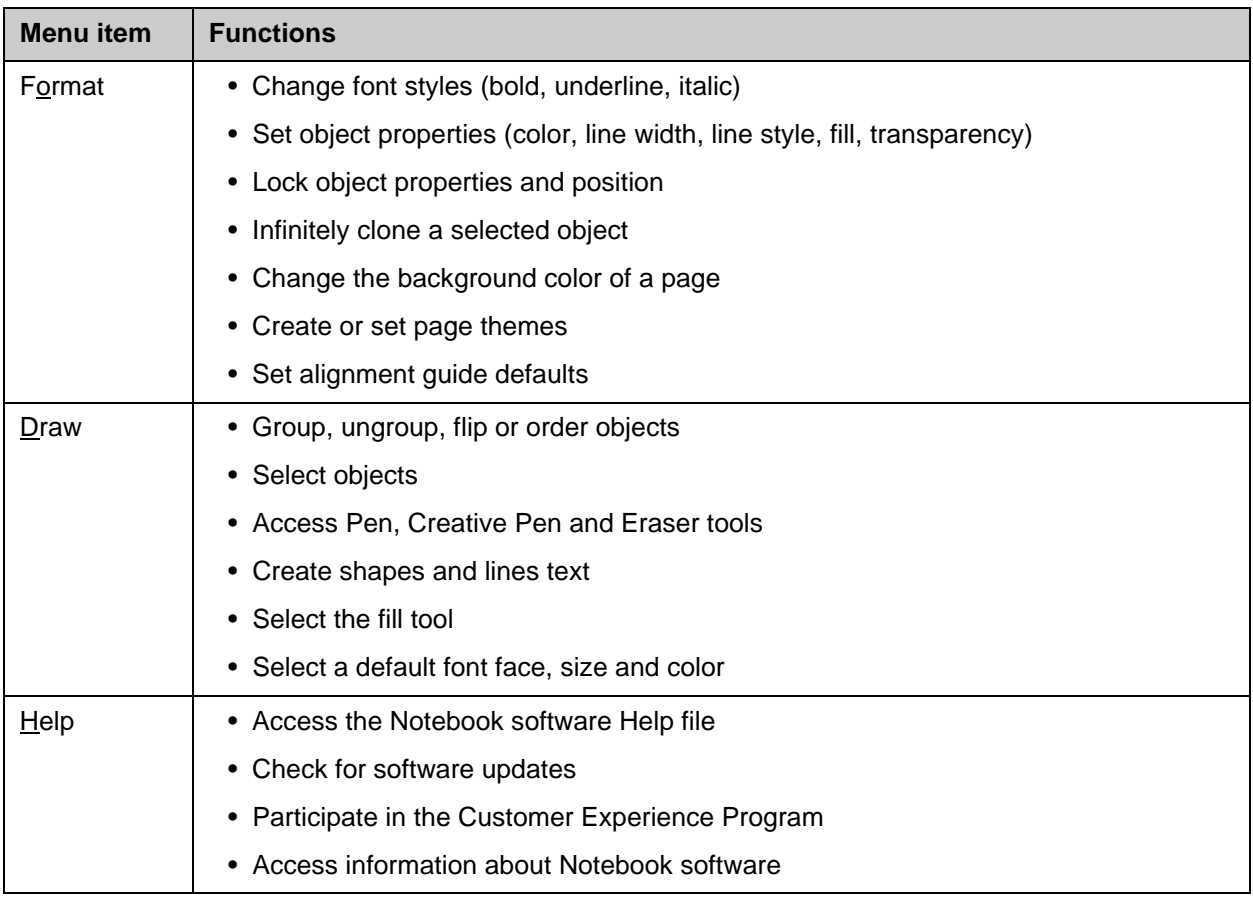

**TIP:** You can also access the Notebook software menu bar drop-down menus by holding down the Alt key or the Ctrl key, and tapping the underlined letter in the menu item (e.g., Edit is *Alt + e* and Save is *Ctrl + s*).

### **Notebook Software Toolbar**

The Notebook software toolbar provides access to a number of tools to help you work with your Notebook file. By default, the toolbar appears at the top of the Notebook page.

# ←→513818190×149回PFFFFFF/49/9222424

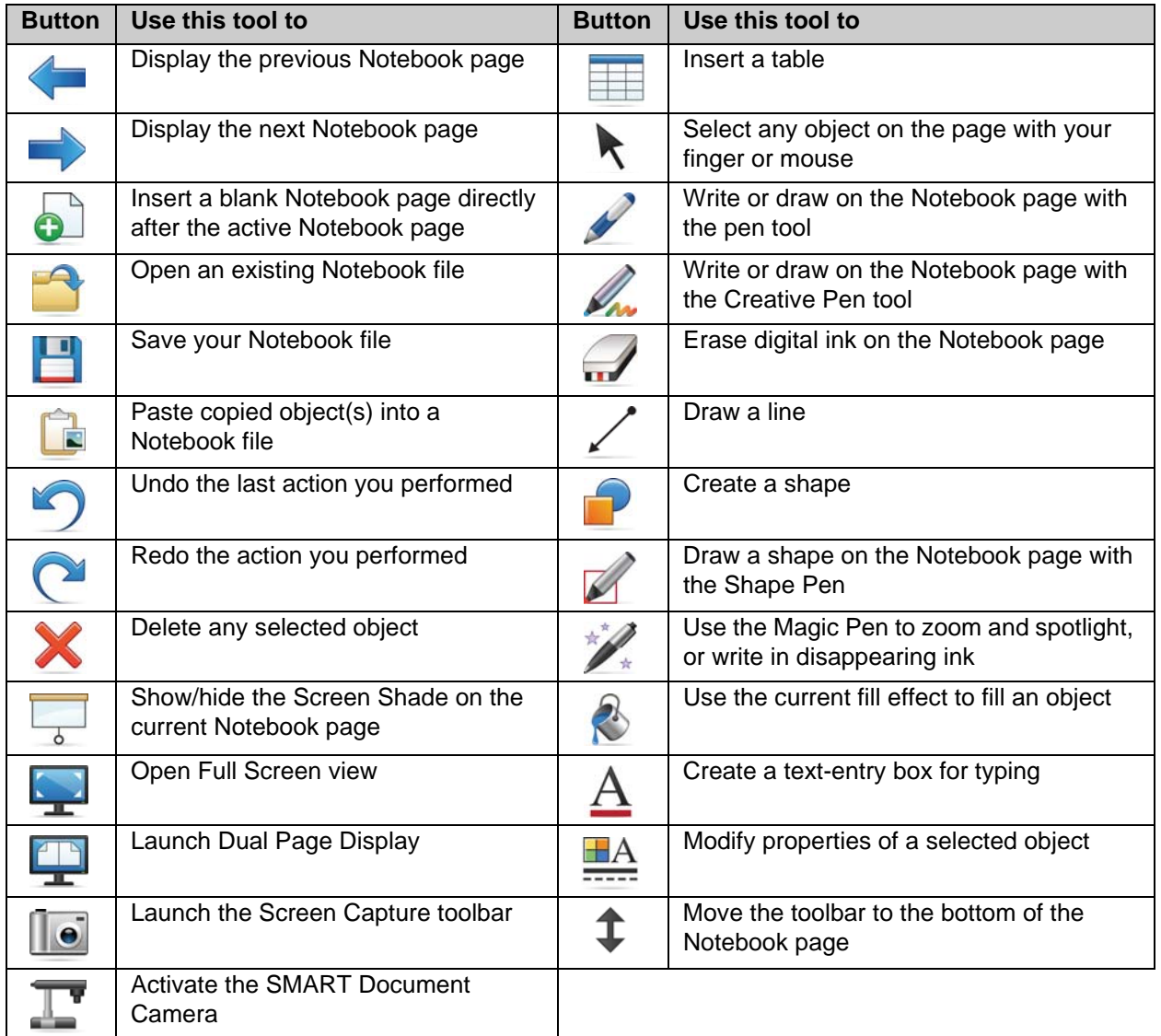

By default, the toolbar appears at the top of the Notebook page. If you prefer, it may be more convenient to move the toolbar to the bottom of the page. To do this, click the double-ended, vertical arrow on the far right of the toolbar.

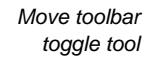

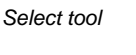

### **More Toolbar Choices**

When you click on some toolbar buttons, you are offered more options for creating Notebook objects.

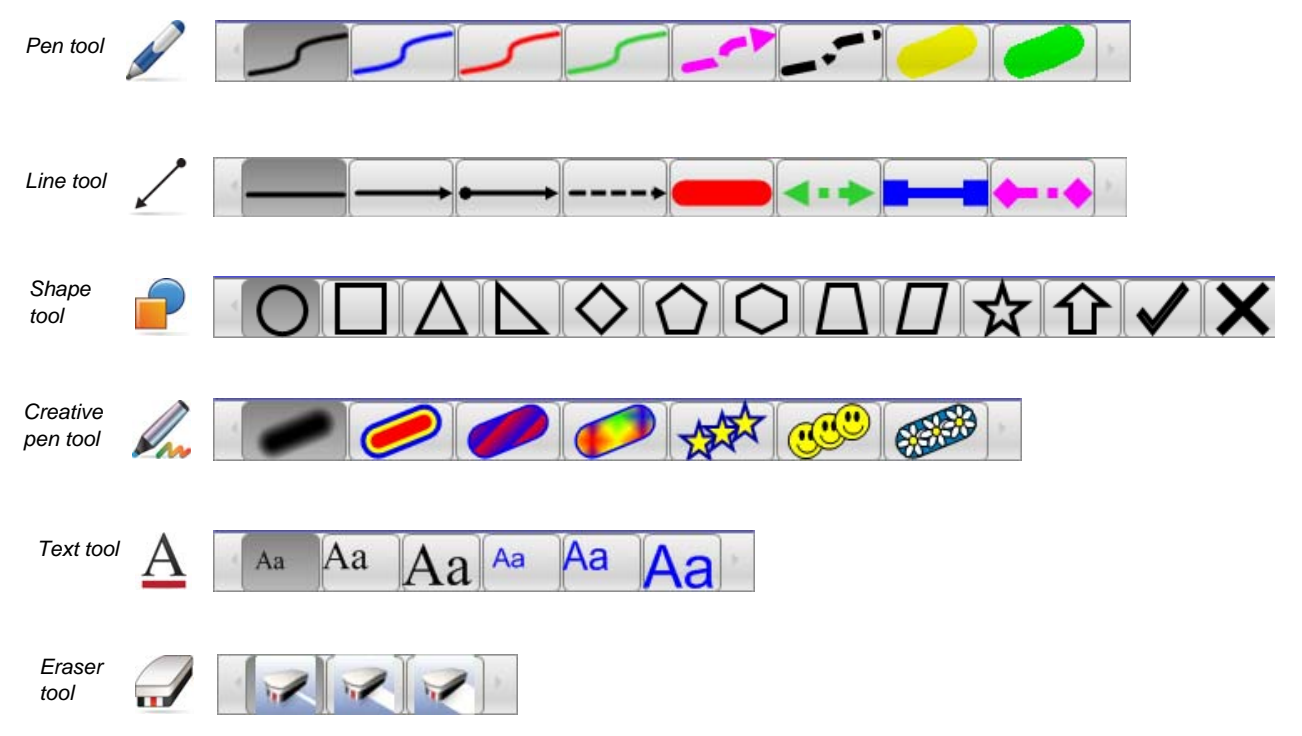

## **Side Tabs**

There are four tabs on the side of the Notebook interface, which are shown below on the right-hand side of the work area. Click the double-ended horizontal arrow to move the tabs from one side of the work area to the other. You can hide the side tabs from view when you have finished working with them by checking the **Auto-hide** check box.

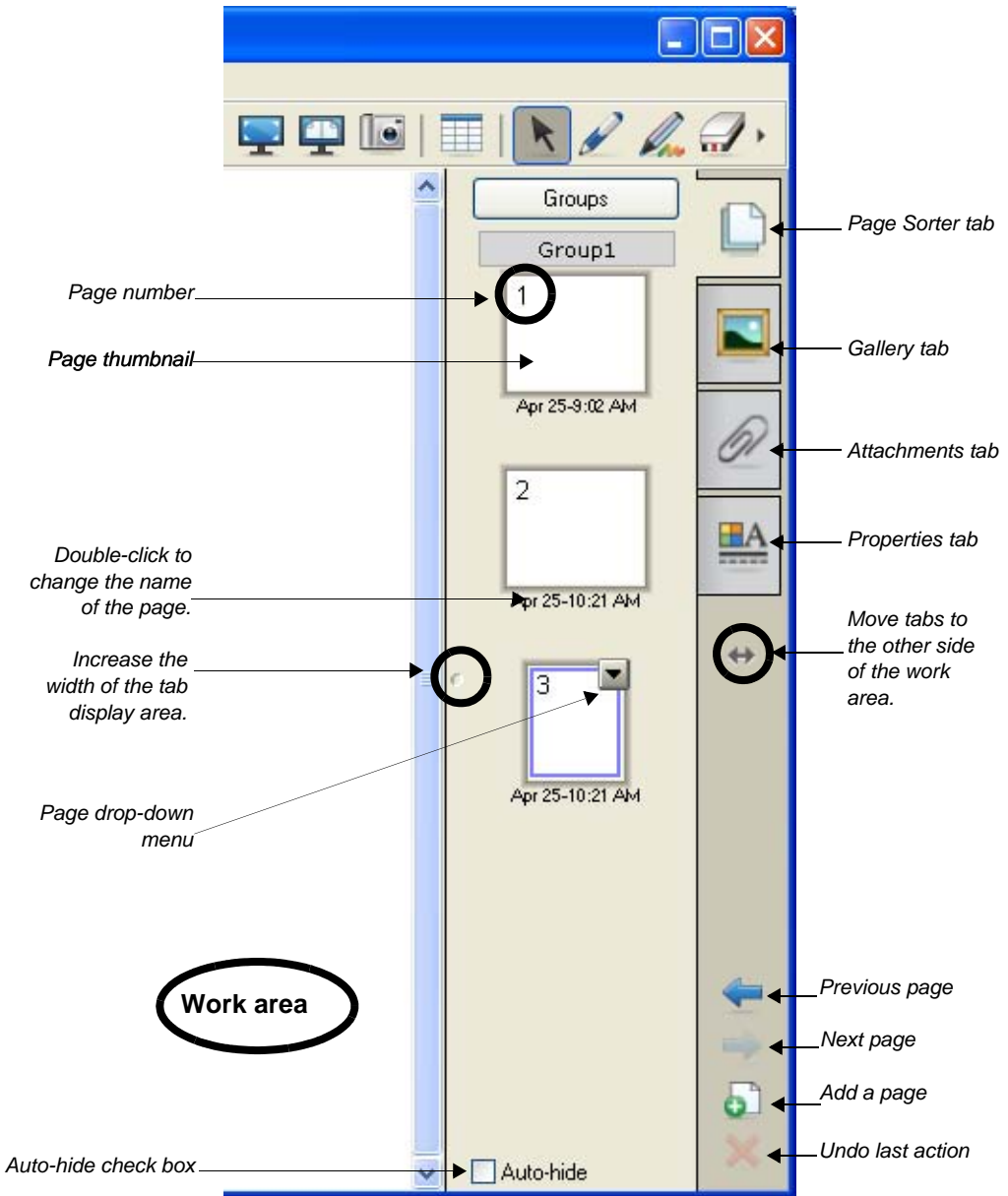

### **Side Tabs**

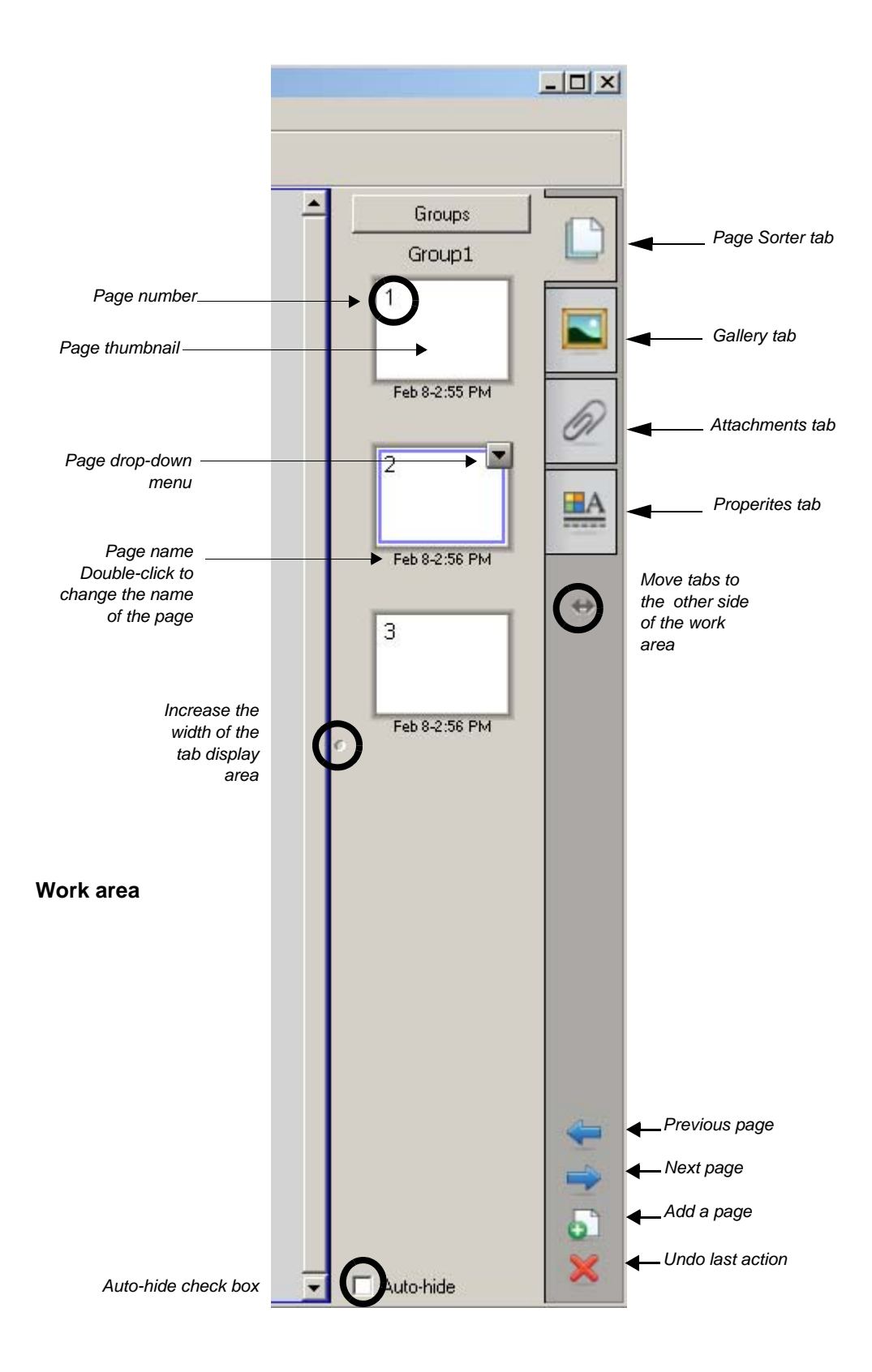

# **The Page Sorter Tab**

Click the **Page Sorter** tab to see thumbnails of all the pages in the Notebook file.

The active page is indicated by a second border around the thumbnail image and a drop-down menu. Clicking another page in the Page Sorter tab area makes that page active, and its contents are displayed in the work area. To change the page order, drag and drop the thumbnail of the page into its new location.

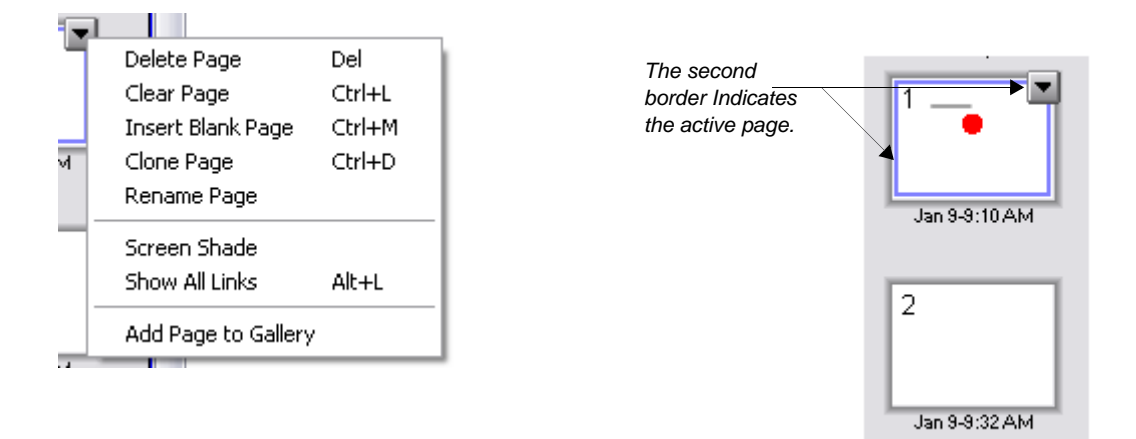

## **Page Sorter Drop-Down Menu**

Clicking the drop-down menu on the active page presents you with eight options.

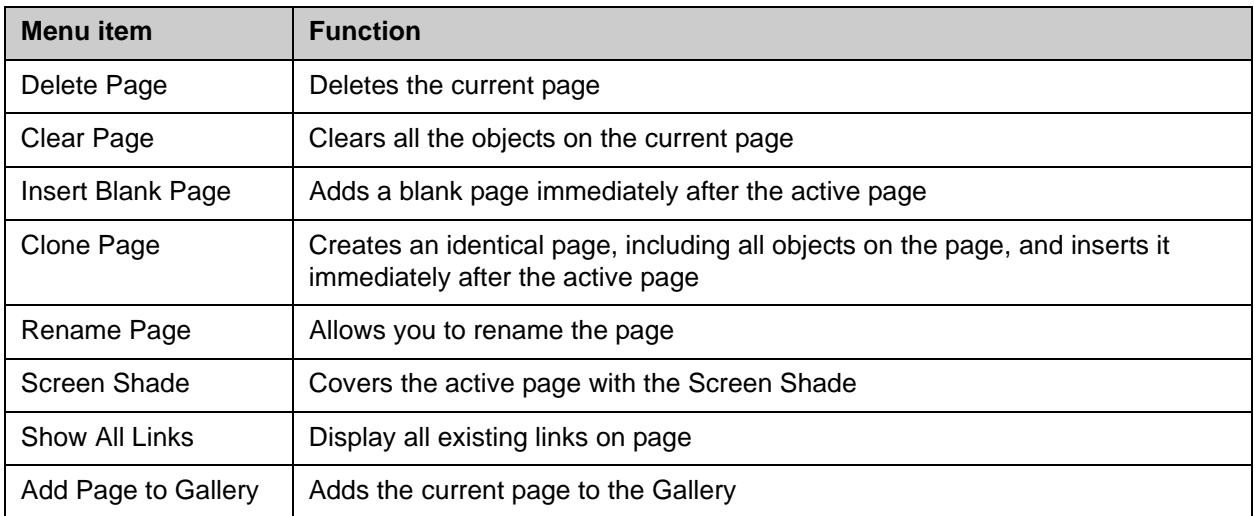

Click the **Page Sorter** tab to allow you to see a thumbnail image of each page in the Notebook file, navigate to a different page or reorder the pages.

Click the **Gallery** tab to access collections of SMART's custom pages, clip art, Flash animations and video you can add to the Notebook file.

Click the **Attachments** tab to add hyperlinks to, or attachments from, other software applications to the file.

Click the **Properties** tab to format shapes, objects and text.

Click the double-ended, horizontal arrow to move these four tabs from one side of the work area to the other side. The tabs below are shown on the left-hand side of the work area.

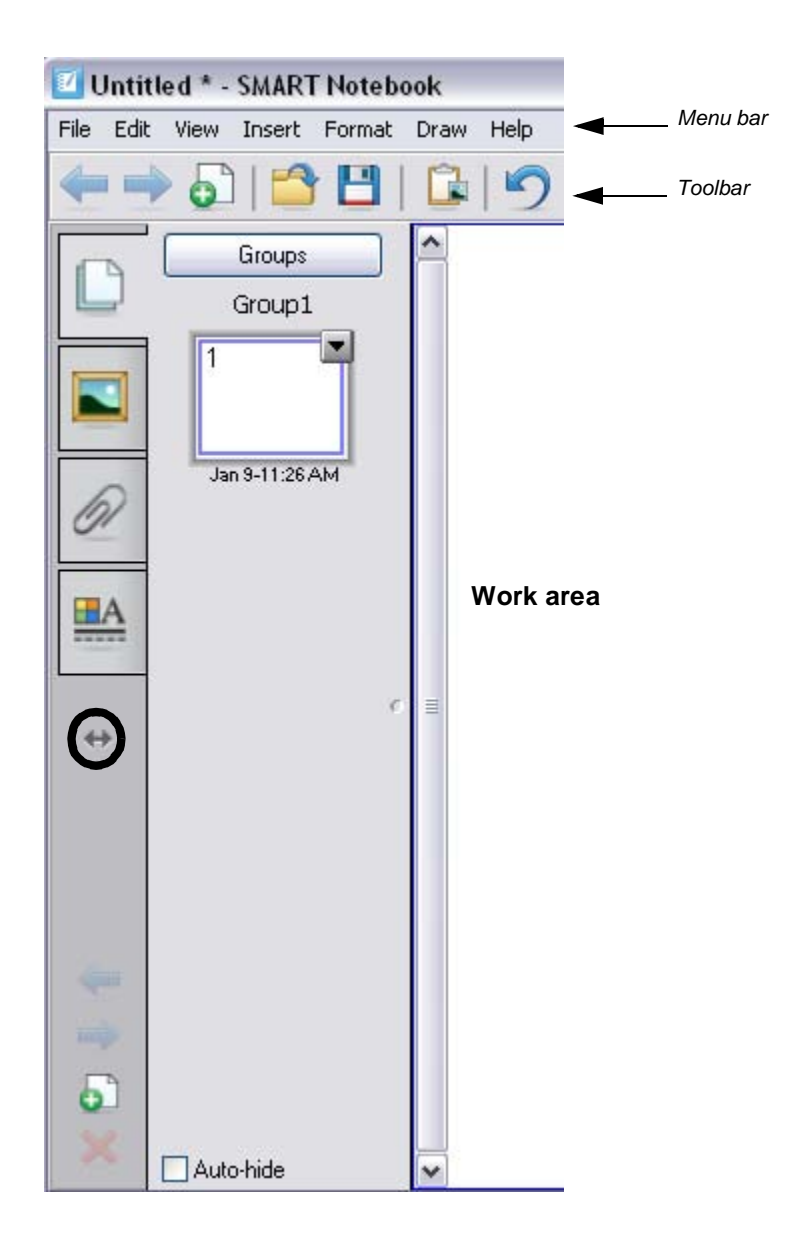

## **The Properties Tab**

When you click on the Properties tab, the properties shown are dependent on the type of object you are working with at the time. You can change the Line Style of a Creative Pen object. However, you can change the Line, Fill and Text styles of text objects. The properties associated with each type of object are shown below.

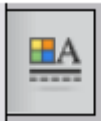

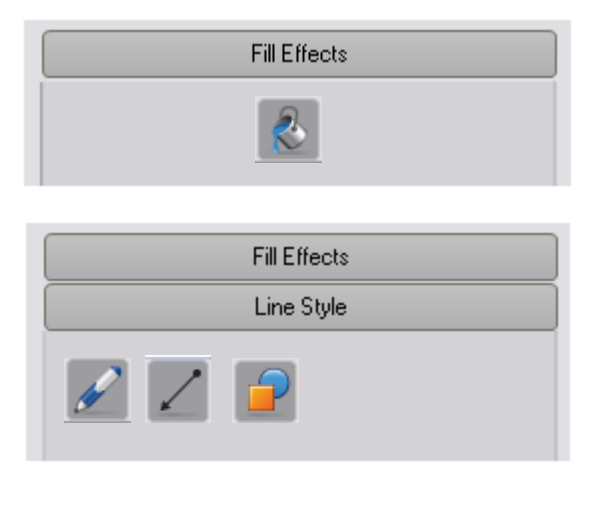

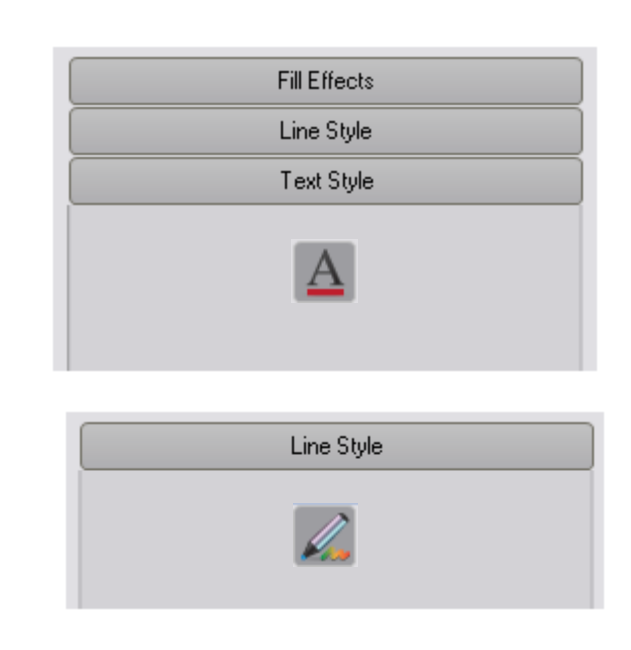

Remember, to select any object by clicking with your mouse, you must first click on the **Select** toolbar button.

## **Change Fill Effects**

You have many options when you change the fill color of an object. Two are shown below. You can fill an object with a pattern or an image. You can also change the transparency of an object.

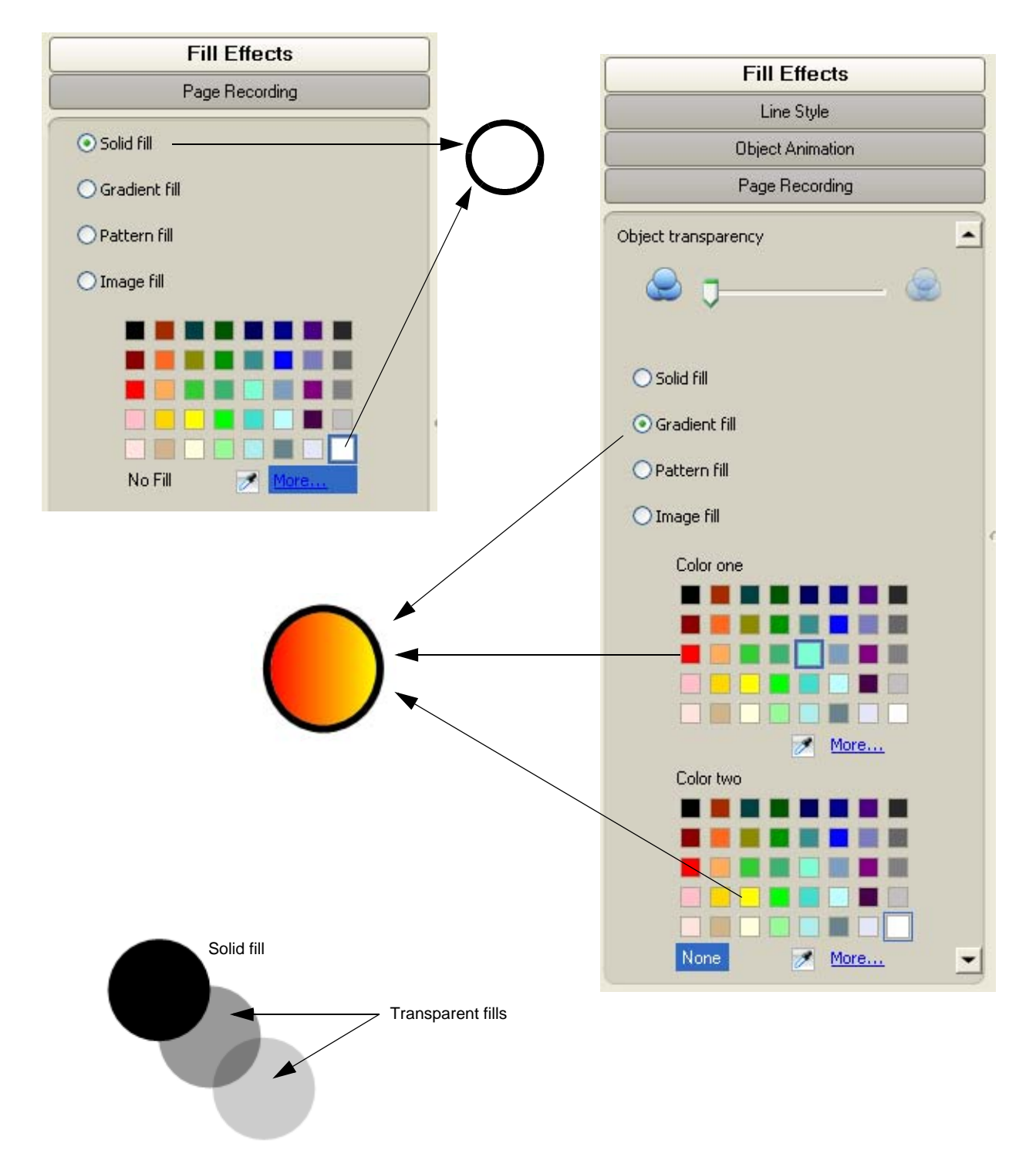

#### **Change Text Style**

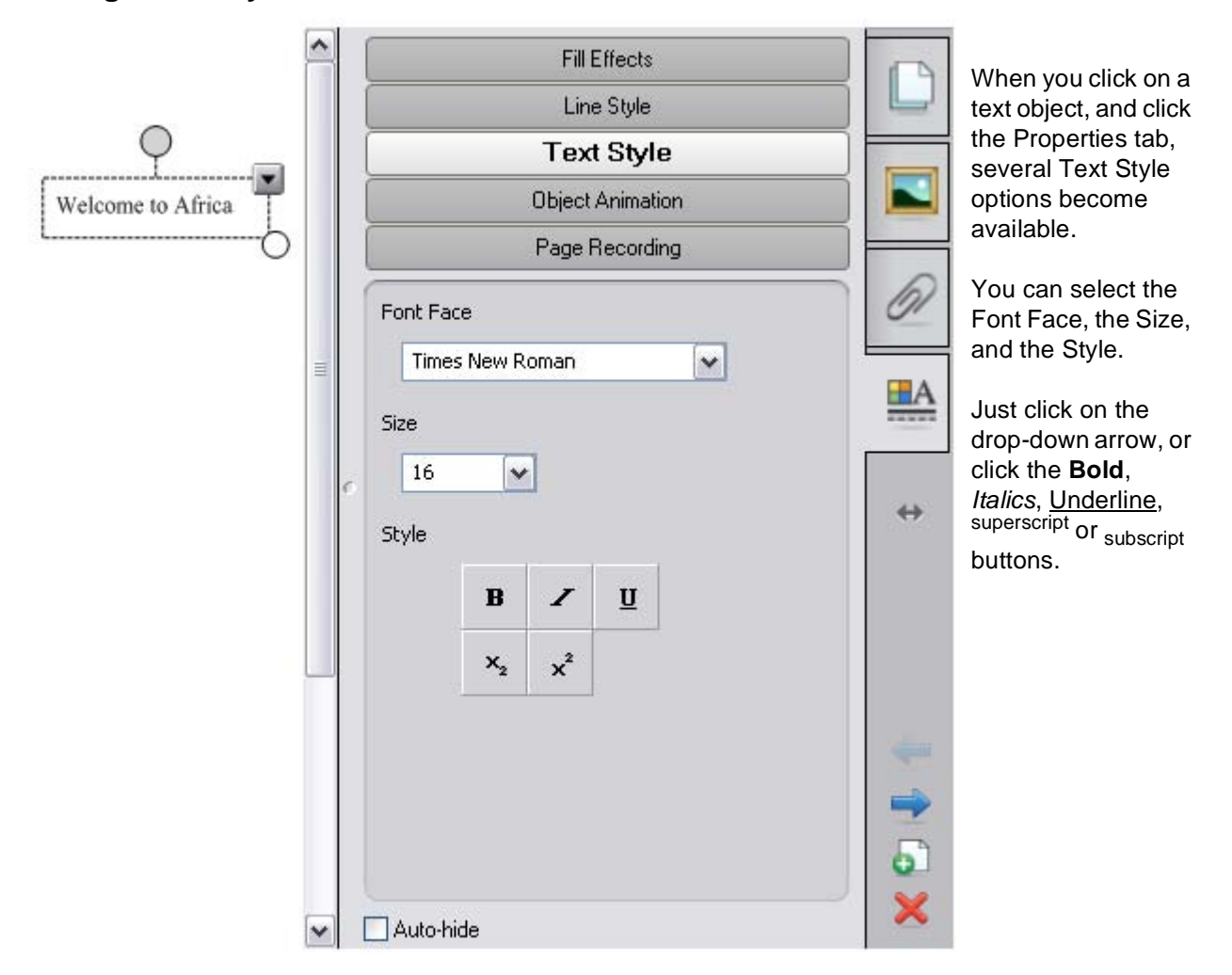

#### **Types of Arrows, Cursors and Handles**

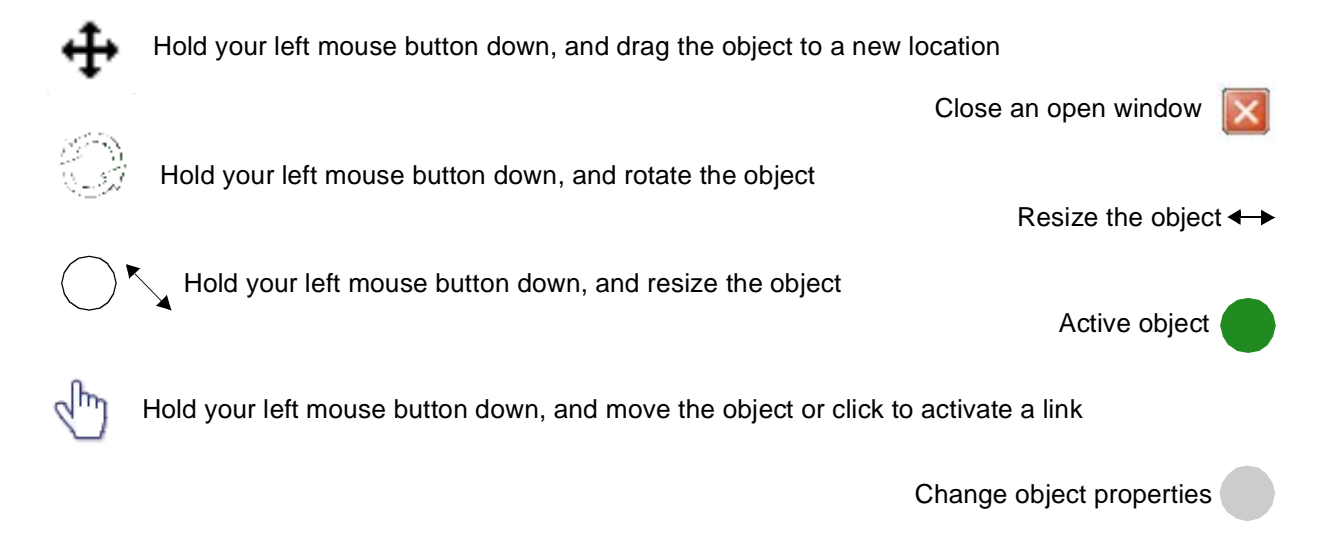

 $-$ 

### **Change Line Style**

When a line object is selected and the Properties tab is visible, you can change the color, thickness, style, starting format and ending format of a line.

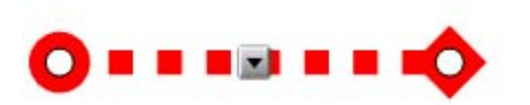

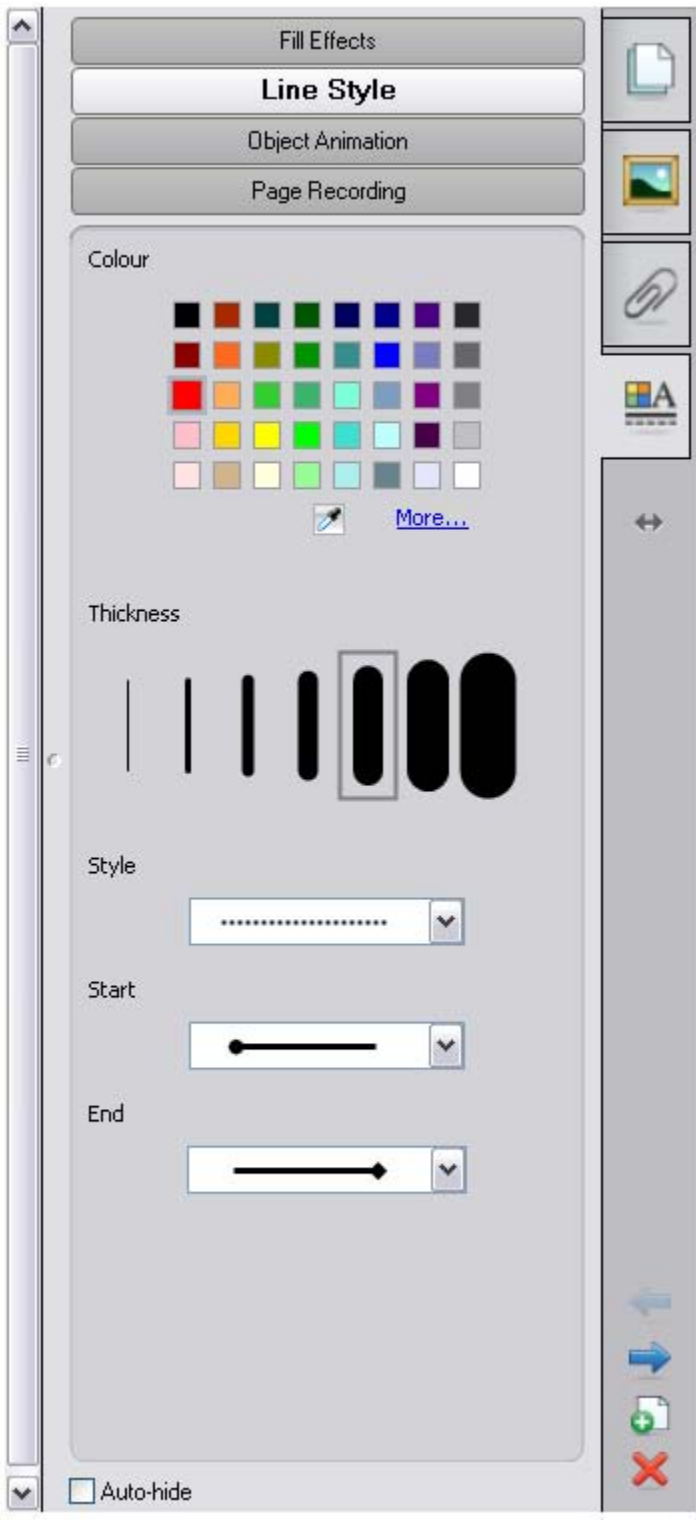

### **Object Drop-Down Menu**

The object drop-down menu gives you one-click access to an object's properties.

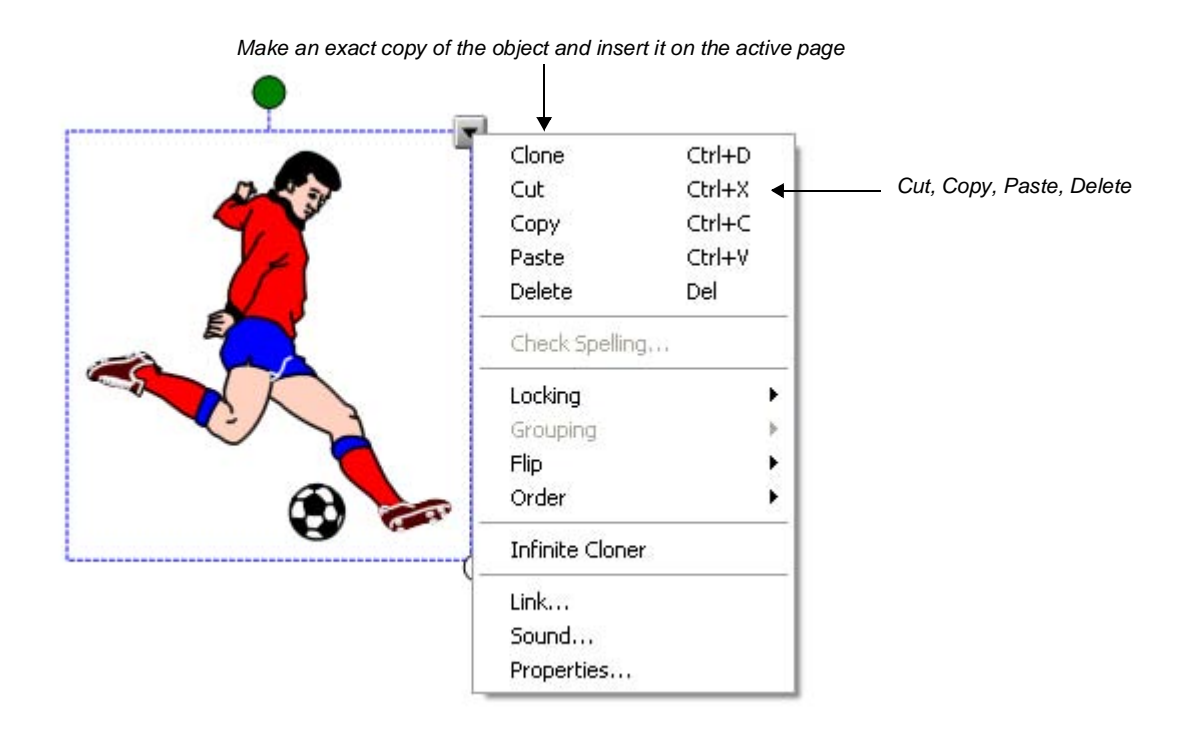

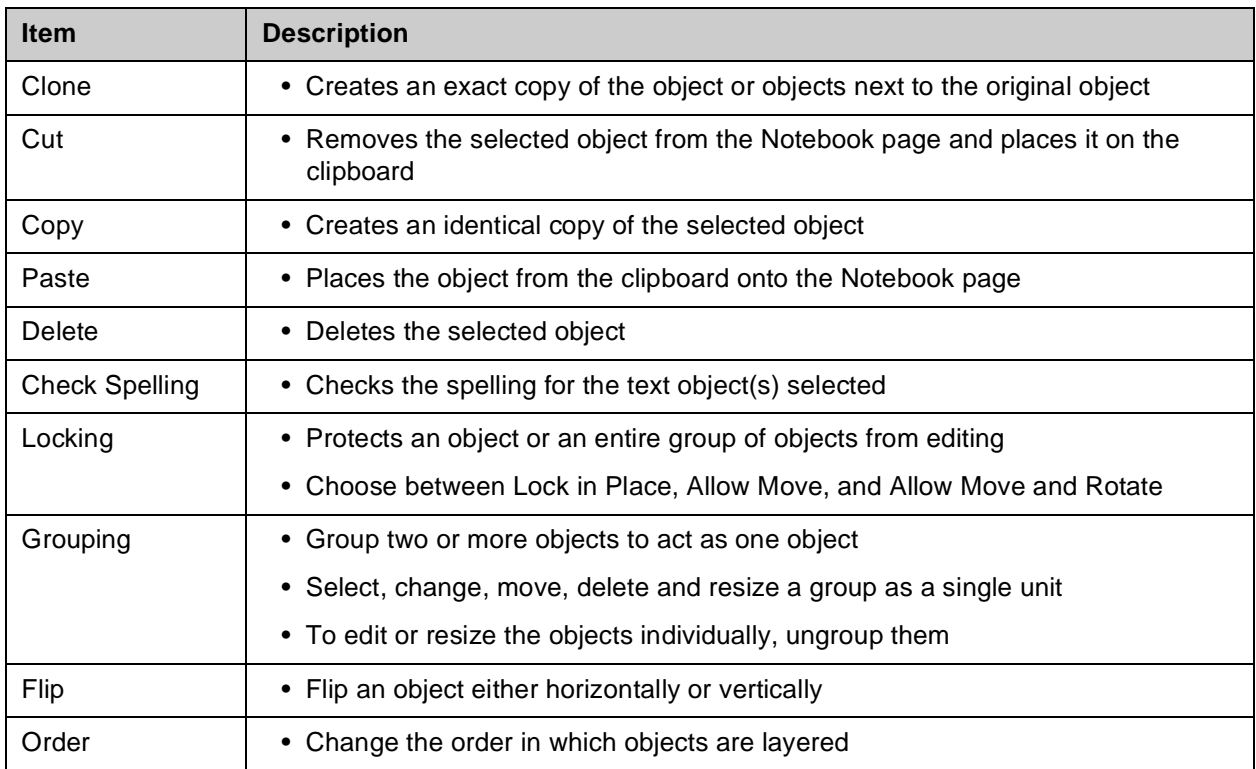

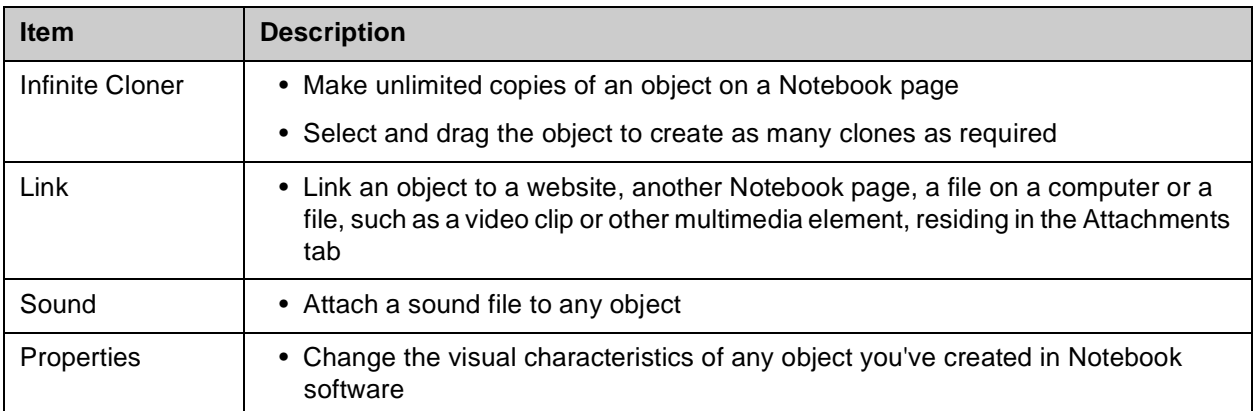

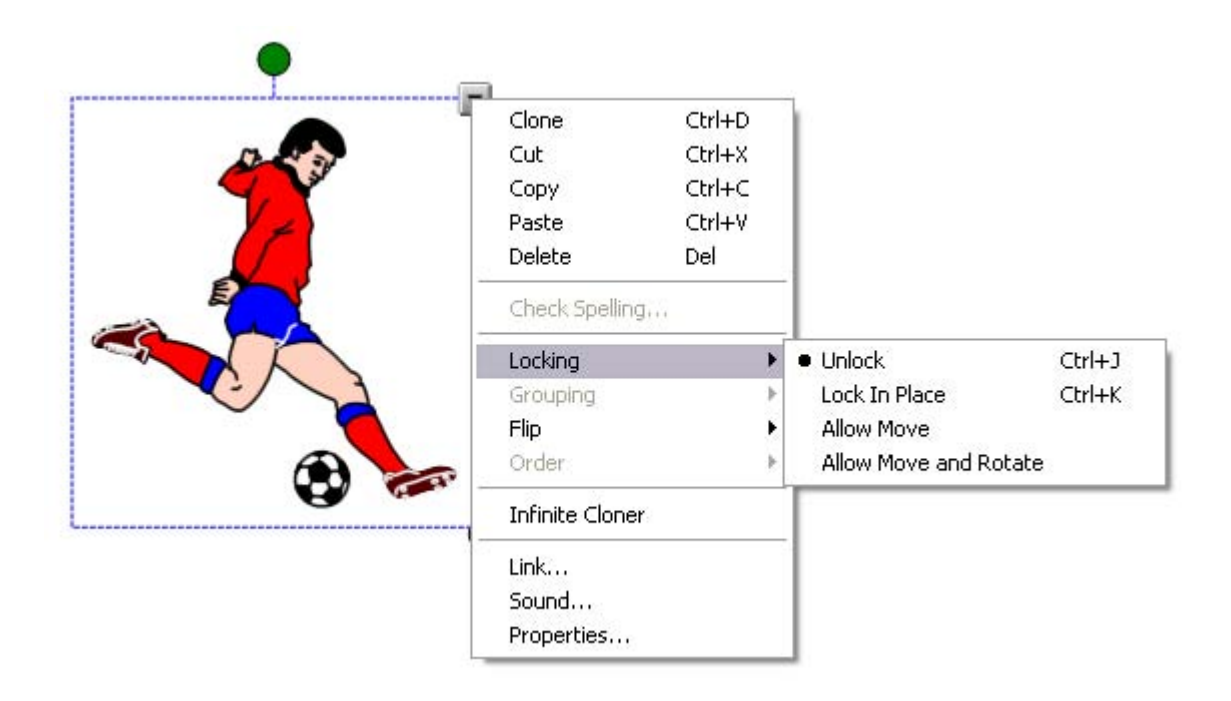

### **Math and Science Symbols**

Math and Science teachers will find the Math and Science symbols particularly useful for writing equations or formulas. When you click on the **Math/Science** icon, a series of sub-menus are revealed. Clicking on each sub-menu reveals another series of choices. Click on your choice to insert that symbol into your text box.

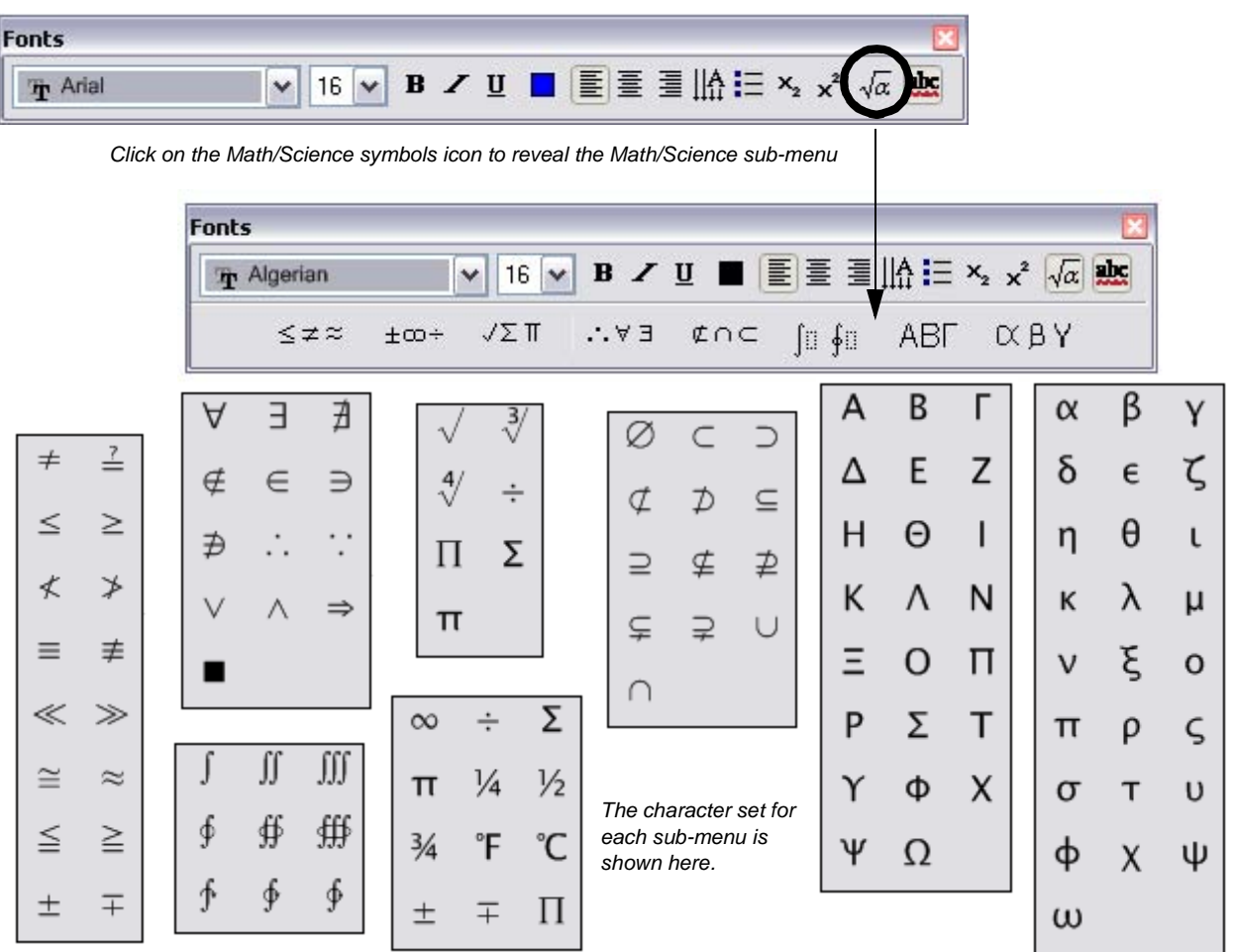

The Sedov equation (simple linear relationship)  $R^5 \propto E t^2 / \rho$